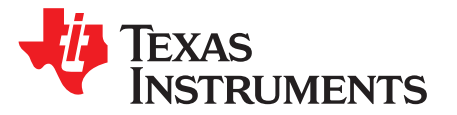

*Quick Start Guide SWRU488B–June 2016–Revised December 2016*

# *TI 15.4-Stack CC13x0 SimpleLink™ Embedded Example Applications*

### **Contents**

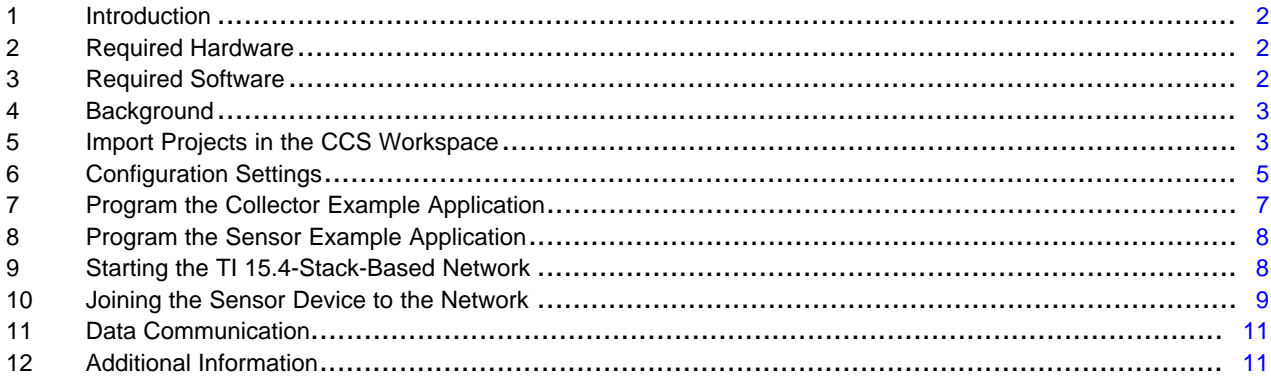

### **List of Figures**

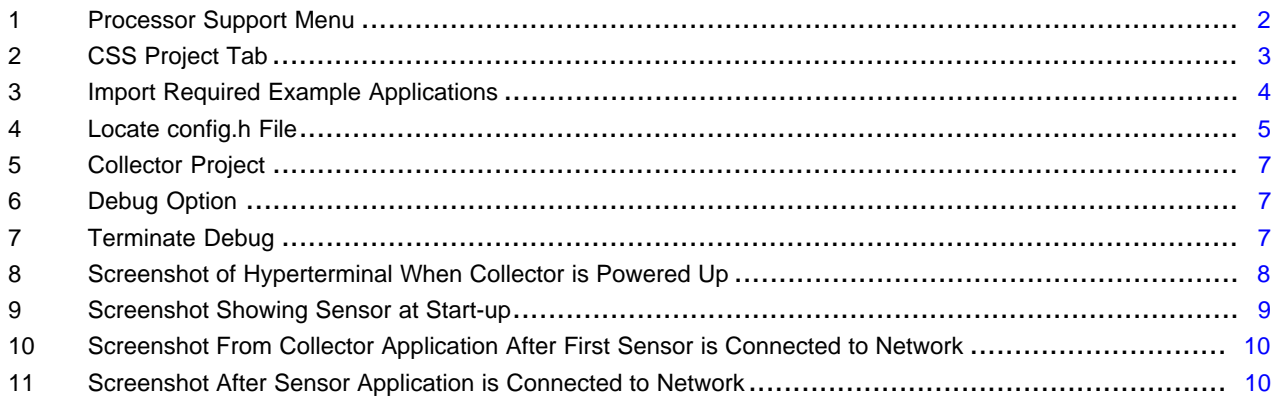

### **Trademarks**

LaunchPad, SimpleLink, Code Composer Studio are trademarks of Texas Instruments. All other trademarks are the property of their respective owners.

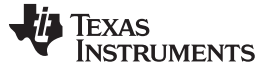

*Introduction* [www.ti.com](http://www.ti.com)

### <span id="page-1-4"></span><span id="page-1-0"></span>**1 Introduction**

This quick start guide provides instructions to quickly start using the TI 15.4-Stack Example Applications released as part of the CC13x0 SimpleLink SDK.

### <span id="page-1-5"></span><span id="page-1-1"></span>**2 Required Hardware**

To run the TI 15.4-Stack Example Application, the following hardware is required.

- CC1310 [LaunchPad™](http://www.ti.com/tool/launchxl-cc1310) (2x) or
- CC1350 [LaunchPad](http://www.ti.com/tool/launchxl-cc1350) (2x)
- Windows PC with Internet connection

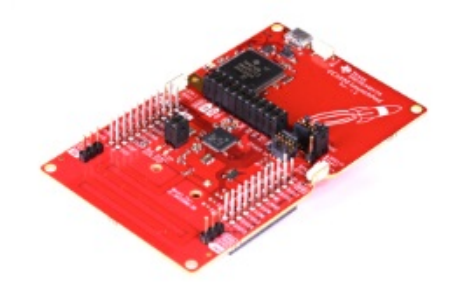

### <span id="page-1-7"></span><span id="page-1-6"></span><span id="page-1-2"></span>**3 Required Software**

Install the following required software from the links provided.

- Install the CC13x0 [SimpleLink™](http://www.ti.com/tool/cc13xx-sw) SDK (simplelink\_cc13x0\_sdk\_1\_00\_00\_xx).
- Install Code [Composer](http://www.ti.com/tool/ccstudio) Studio™ (CCS) v 7.0.
	- When installing CCS, on the Processor Support menu expand the list of SimpleLink Wireless MCUs, and then select  $\rightarrow$  SimpleLink CC13xx and CC26xx Wireless MCSs, as in [Figure](#page-1-3) 1.

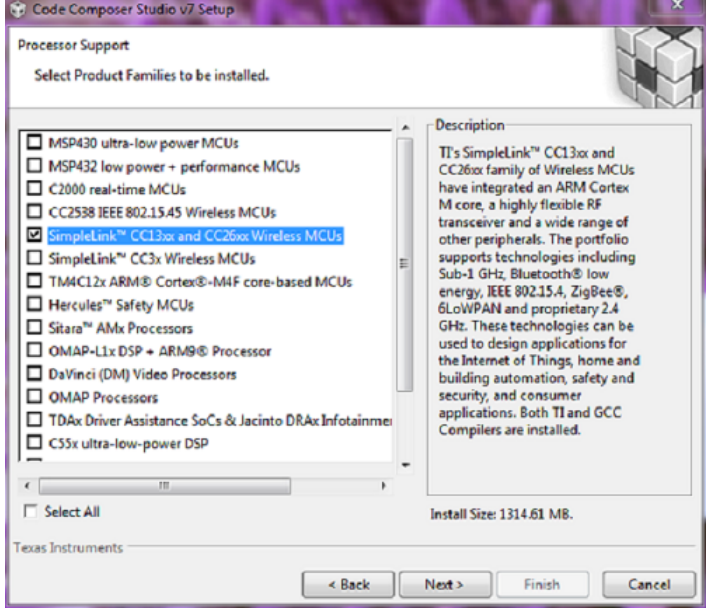

<span id="page-1-3"></span>**Figure 1. Processor Support Menu**

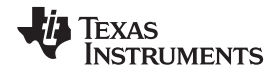

When CCS is installed, apply all available updates by selecting Help  $\rightarrow$  Check of Updates.

**NOTE:** Note: This step may require restarting CCS when each update is applied.

• A hyperterminal for visualizing the UART data (for example Tera Term or PuTTy).

### <span id="page-2-3"></span><span id="page-2-0"></span>**4 Background**

TI 15.4-Stack Example Applications included in the CC13x0 SimpleLink SDK let users create ultra-low power, very-long range, star-network topology-network solutions. The two out-of-box example applications are described as follows.

The Collector Example Application demonstrates how to develop the PAN-Coordinator, or the central node in the network. This application starts the network, allows devices to join the network, and configures the joining devices on how often to report the sensor data. The application then sends periodic tracking request messages (to which it expects tracking response messages) to determine whether or not the sensor nodes are alive in the network.

The Sensor Example Application demonstrates how to develop the network device, which joined the network started by the Collector Example Application. The Sensor Example Application periodically sends sensor data reports at the report interval configured by the Collector Example Application, and responds to the tracking messages sent by the Collector Example Application.

# <span id="page-2-1"></span>**5 Import Projects in the CCS Workspace**

- **NOTE:** In the following sections, the project names for CC1310 and CC1350 platforms are referred to as CC13x0. Replace *x* with either *1* or *5* depending on the wireless MCU being used.
- <span id="page-2-2"></span>1. Open CCS and select the Project tab, then select the option Import CCS Projects… (see [Figure](#page-2-2) 2).

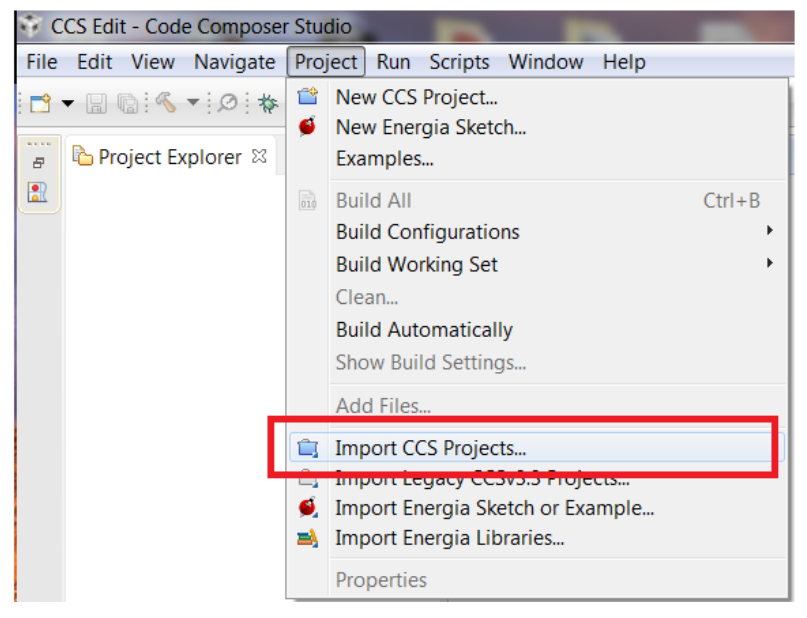

**Figure 2. CSS Project Tab**

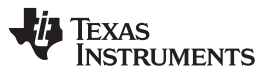

### *Import Projects in the CCS Workspace* [www.ti.com](http://www.ti.com)

2. Follow the instructions in [Figure](#page-3-0) 3 to import the required example applications. When using the CC1350 LaunchPad note that xx in [Figure](#page-3-0) 3 is the TI 15.4-Stack SDK build revision number at the release time.

<span id="page-3-1"></span>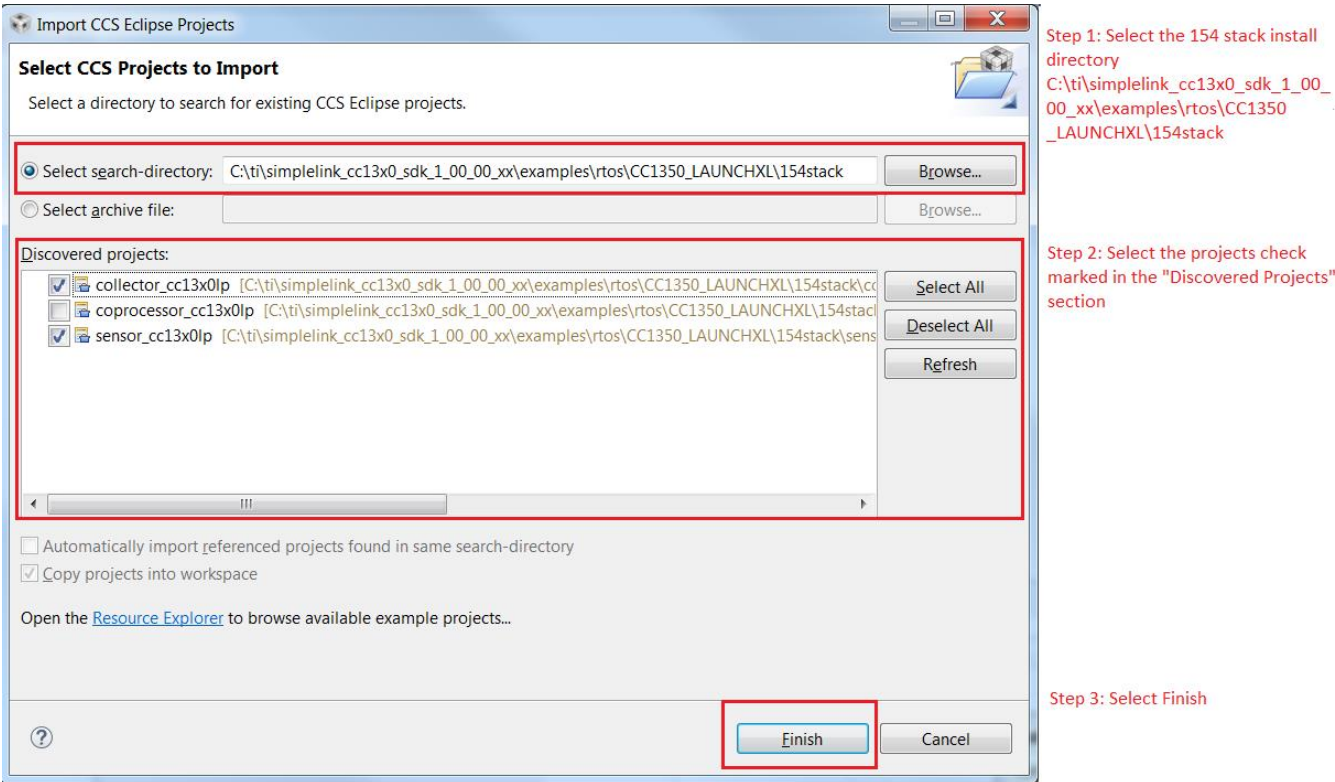

# **Figure 3. Import Required Example Applications**

<span id="page-3-2"></span><span id="page-3-0"></span>**NOTE:** If using the CC1310 LaunchPad, the install directory is C:\ti\simplelink\_cc13x0\_sdk\_1\_00\_00\_xx\examples\rtos\CC1310\_LAUNCHXL\ti154stack

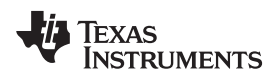

### <span id="page-4-0"></span>**6 Configuration Settings**

After importing the projects, first configure the desired settings for the following parameters.

- PAN-ID
- PHY-ID
- <span id="page-4-2"></span>• Channel of operation
	- **NOTE:** Out-of-Box Collector and Sensor Example Applications are configured for a non-beacon mode of network operation. Refer to section 4.5 of the Embedded [Developer's](http://www.ti.com/lit/pdf/SWRU489) Guide, on how to configure the desired network mode of operation.

In addition, the out-of-box example applications configure the TI 15.4-Stack with all features enabled for example, beacon mode support, non-beacon mode support, and frequency hopping support. Refer to section 4.5 of the Embedded [Developer's](http://www.ti.com/lit/pdf/SWRU489) Guide for more details on how to enable only the desired 15.4-Stack features and get flash and RAM savings for the application.

These settings must match on Sensor and Collector projects for the non-beacon mode out-of-box configuration that is used for the quick start guide.

To configure the settings on the Collector application project, follow these steps.

- 1. Select the collector\_cc13x0lp project in the CCS Project Explorer window.
- 2. Find the config.h file, see [Figure](#page-4-1) 4 on how to locate this file.

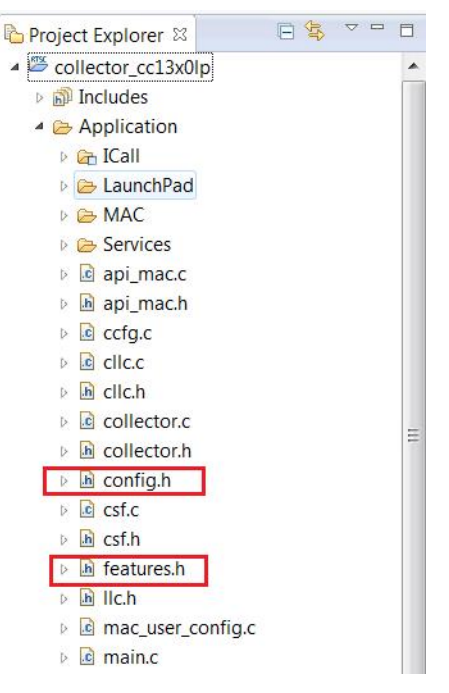

**Figure 4. Locate config.h File**

<span id="page-4-1"></span>**NOTE:** After importing the projects, the files config.h and features.h are opened up. Out of the box, features.h needs no changes and is built to work in non beacon mode with security enabled.

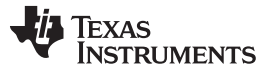

*Configuration Settings* [www.ti.com](http://www.ti.com)

3. Set #define CONFIG\_PAN\_ID to the desired value. • Setting CONFIG\_PAN\_ID to 0xFFFF lets the device use any PAN. 4. Set the Phy ID according to the region of interest. • For US (or 915-MHz band operation) use the out-of-box CONFIG\_PHY\_ID settings as follows: /\*! Setting for Phy ID \*/ #define CONFIG\_PHY\_ID (APIMAC\_STD\_US\_915\_PHY\_1) • For ETSI PHY for Europe (or 868-MHz band operation) configure the parameter CONFIG\_PHY\_ID as follows: /\*! Setting for Phy ID \*/ #define CONFIG\_PHY\_ID (APIMAC\_STD\_ETSI\_863\_PHY\_3) 5. Set the preferred channel of operation in CONFIG\_CHANNEL\_MASK. /\*! Channel mask used when CONFIG\_FH\_ENABLE is false Each bit indicates if the corresponding channel is to be scanned First byte represents channel 0 to 7 and the last byte represents channel 128 to 135 \*/ #define CONFIG\_CHANNEL\_MASK { 0x0F, 0x00, 0x00, 0x00, 0x00, 0x00, \ 0x00, 0x00, 0x00, 0x00, 0x00, 0x00, \ 0x00, 0x00, 0x00, 0x00, 0x00 } **NOTE:** The CONFIG\_CHANNEL\_MASK byte 1 most significant bit (MSB) represents channel 7, byte 2 MSB represents channel 15, and so on, therefore 0x0F means channels 0, 1, 2, and 3.

<span id="page-5-0"></span>The channel numbers available in each band follow.

- 902–928 MHz (50 kbps): 0 to 128, for example: when CONFIG\_PHY\_ID = APIMAC\_STD\_US\_915\_PHY\_1
- 863–870 MHz (50 kbps): 0 to 33, for example: when CONFIG\_PHY\_ID = APIMAC\_STD\_ETSI\_863\_PHY\_3

Perform the same configuration setting for the config.h file of the sensor\_cc13x0lp project.

**NOTE:** It is important to have the config.h file of both the Sensor and Collector application project configured as described in [Section](#page-4-0) 6 before moving ahead.

Texas **TRUMENTS** 

# <span id="page-6-6"></span><span id="page-6-5"></span><span id="page-6-4"></span><span id="page-6-0"></span>**7 Program the Collector Example Application**

- 1. Connect a LaunchPad to the PC, and name it collector-launchpad, because we will program the collector application on this.
- 2. Right-click on the collector\_cc13x0lp project and select the Build option (see [Figure](#page-6-1) 5). This action should build the collector application project.

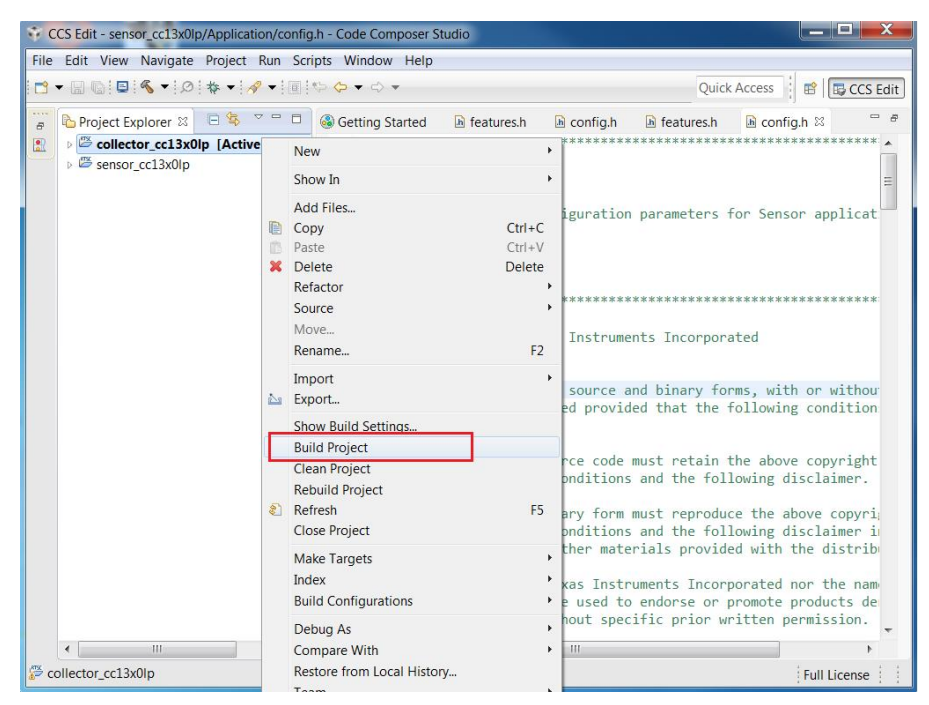

**Figure 5. Collector Project**

<span id="page-6-1"></span>3. Download the project on the collector-launchpad. To download from the Run tab select the Debug option (see [Figure](#page-6-2) 6).

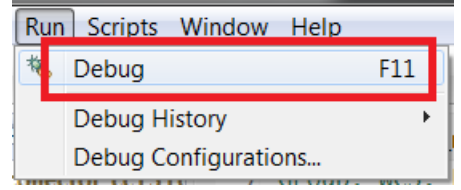

**Figure 6. Debug Option**

<span id="page-6-2"></span>4. When the download is complete, the following screen appears. Select the terminate option to terminate the debug session (see [Figure](#page-6-3) 7) and move on to the next step.

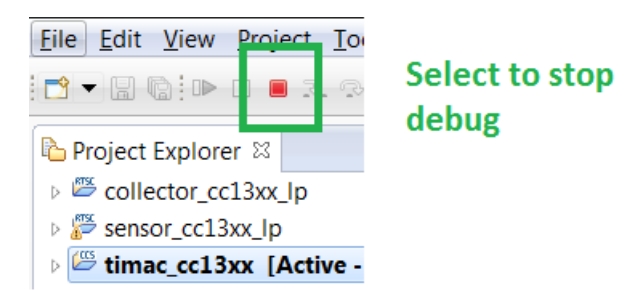

**Figure 7. Terminate Debug**

<span id="page-6-3"></span>5. Power off this LaunchPad.

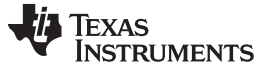

### <span id="page-7-6"></span><span id="page-7-5"></span><span id="page-7-4"></span><span id="page-7-3"></span><span id="page-7-0"></span>**8 Program the Sensor Example Application**

- 1. Power on the second CC1310 or CC1350 LaunchPad and call it the sensor-launchpad.
- 2. Right-click on the sensor\_cc13x0lp project, and select the Build option. This action should build the sensor project.
- 3. Download the project on the second CC1310 or CC1350 LaunchPad.
- 4. Terminate the debug session when the download is complete.
- 5. Power off this LaunchPad.

# <span id="page-7-1"></span>**9 Starting the TI 15.4-Stack-Based Network**

Power on the first LaunchPad (collector-launchpad). Ensure that the network starts when the red LED turns on.

**NOTE:** At this time (after starting the network) the collector does not allow devices to join the network. The collector has closed the network for new device joins. To allow new devices to join the network press the Right button or BTN-2 on the collector-launchpad. Pressing BTN-2 again closes the network again, and new devices cannot join the network. Press button 2 again to allow new devices to join the network.

<span id="page-7-7"></span>[Figure](#page-7-2) 8 shows the UART output on the hyper terminal when the collector is powered up.

- **NOTE:** The UART hyper-terminal must be configured with the following settings:
	- Baud rate: 115200
		- Data: 8 bit
	- Parity: none
	- Stop: 1 bit
	- Flow control: none

<span id="page-7-8"></span><span id="page-7-2"></span>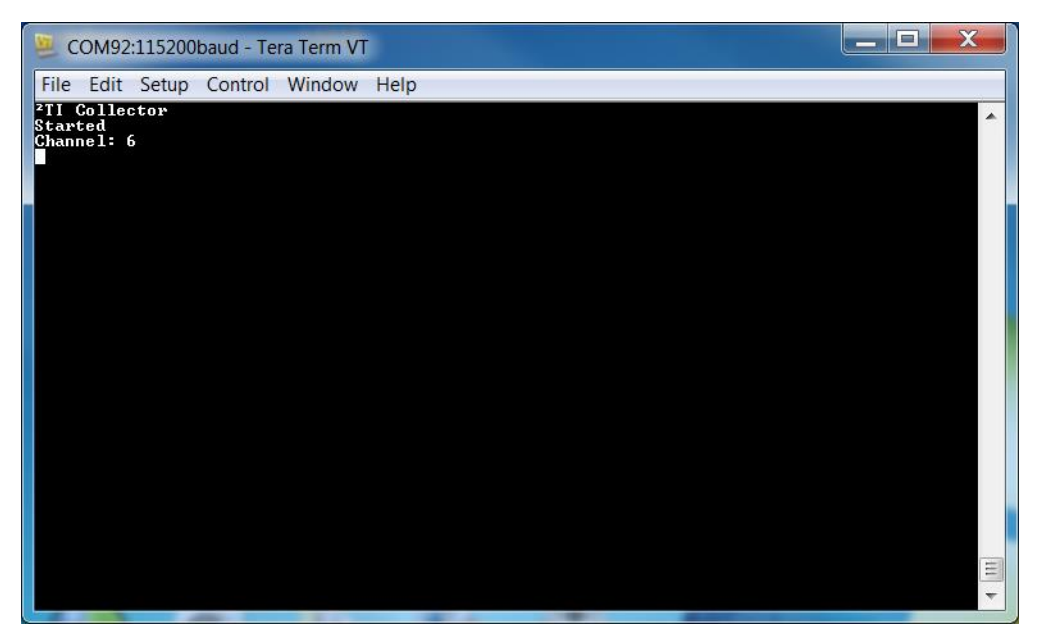

**Figure 8. Screenshot of Hyperterminal When Collector is Powered Up**

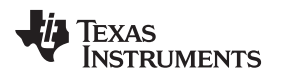

[www.ti.com](http://www.ti.com) *Joining the Sensor Device to the Network*

### <span id="page-8-0"></span>**10 Joining the Sensor Device to the Network**

- 1. To allow new devices to join the network, press the Right button or BTN-2 on the collector-launchpad. Pressing BTN-2 again closes the network again and new devices cannot join the network. Pressing BTN-2 toggles the ability to join new devices to the network as allowed or not allowed. When the network is open to new devices the red LED blinks, and when it is not the red LED stays on solid, which indicates that the network is closed to new devices.
- <span id="page-8-2"></span>2. Power on the second LaunchPad (sensor-launchpad). Now the device tries to join the network (ensure that the collector is allowing new devices to join the network). [Figure](#page-8-1) 9 shows the hyper terminal display.

<span id="page-8-1"></span>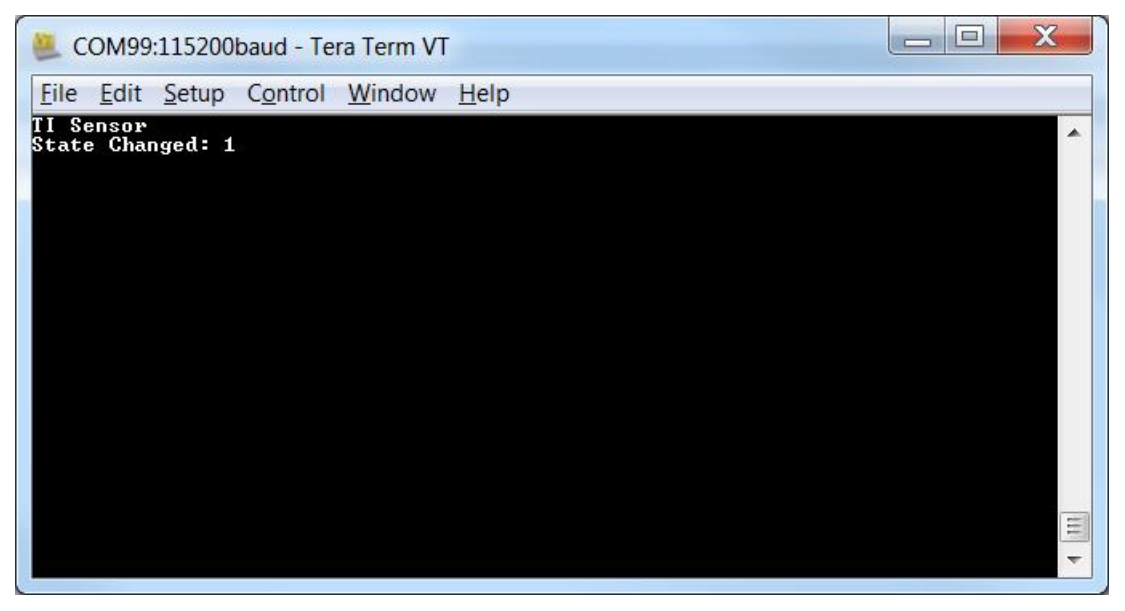

**Figure 9. Screenshot Showing Sensor at Start-up**

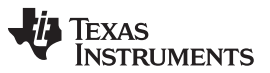

<span id="page-9-2"></span>*Joining the Sensor Device to the Network* [www.ti.com](http://www.ti.com)

3. When the sensor device has joined the network, LED1 is set to solid, and the display on the hyperterminal appears as in [Figure](#page-9-0) 10 for the collector-launchpad and [Figure](#page-9-1) 11 for the sensorlaunchpad.

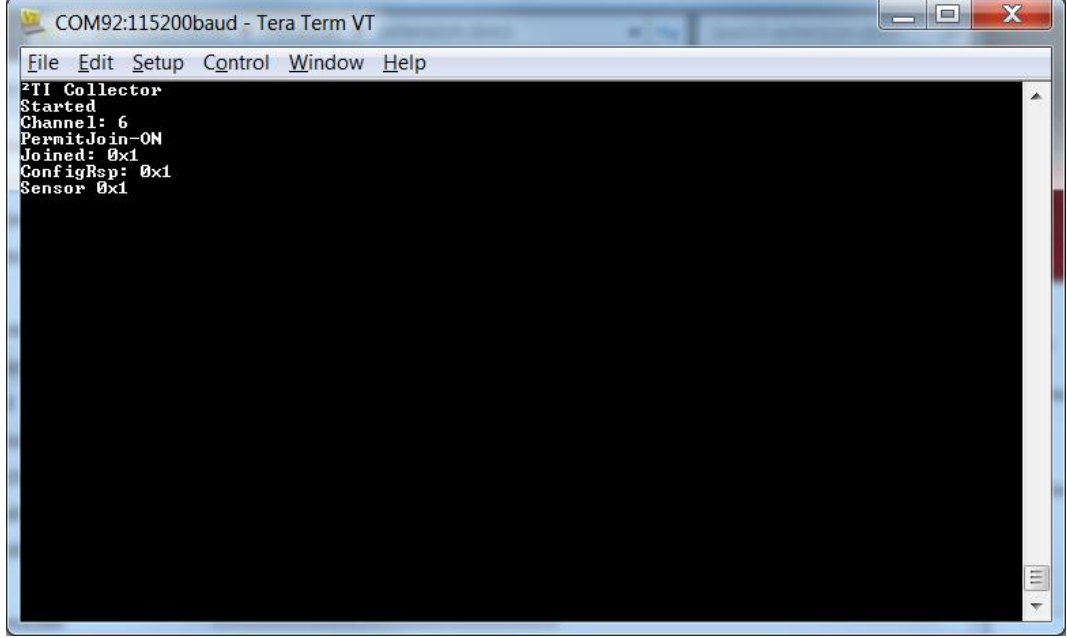

<span id="page-9-3"></span><span id="page-9-0"></span>**Figure 10. Screenshot From Collector Application After First Sensor is Connected to Network**

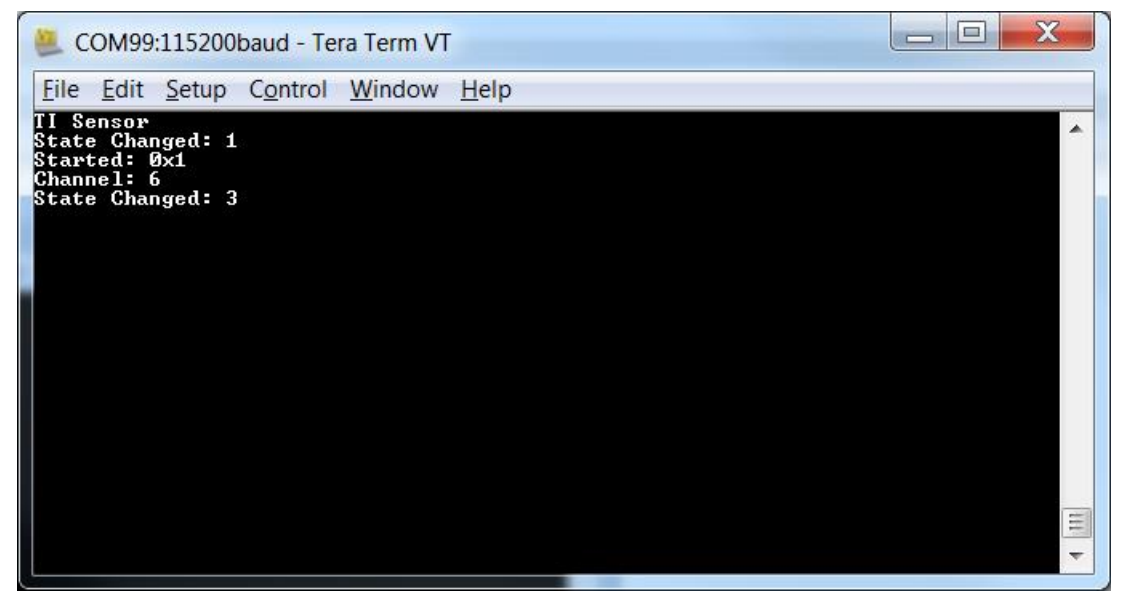

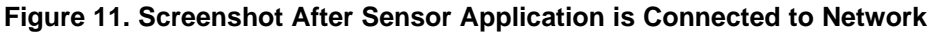

<span id="page-9-4"></span><span id="page-9-1"></span>**NOTE:** Network Reset: It is possible to restart the network from scratch without the need to re-flash the devices, by clearing out the NV used to store network information. This task is done by holding down BTN-2 and pressing the reset button.

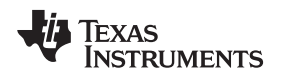

### <span id="page-10-0"></span>**11 Data Communication**

The collector application configures the sensor device to send data periodically at the interval configured through the define CONFIG\_REPORTING\_INTERVAL (see the collector.c file in the collector\_cc13x0lp project). The messages being sent by observing the LED2 (green LED) toggle follow:

- On the sensor LaunchPad each time a sensor data report message is sent out
- On the collector LaunchPad each time a sensor data report is received

The collector can toggle LED1 (red LED) of the first sensor to join the network. This toggling is done by pressing BTN-1 on the collector. A slight delay (a few seconds) in toggle operation may occur on the sensor node. This delay is because the sensor nodes are in sleep mode, and only wake up periodically to receive the command buffered on the collector.

### <span id="page-10-2"></span><span id="page-10-1"></span>**12 Additional Information**

For additional information, developers should refer to the TI 15.4-Stack Developer's Guide and other documents included with the TI 15.4-Stack SDK installation.

Other useful links:

• Find answers to your questions and common issues, post your questions, and answer questions from other developers at the TI e2e forums: [http://e2e.ti.com/support/wireless\\_connectivity/proprietary\\_sub\\_1\\_ghz\\_simpliciti/](http://e2e.ti.com/support/wireless_connectivity/proprietary_sub_1_ghz_simpliciti/).

<span id="page-10-3"></span>• TI [15.4-Stack](http://processors.wiki.ti.com/index.php/TI_15.4-Stack_Wiki) Wiki Page

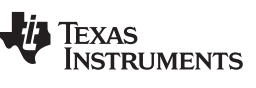

# **Revision History**

NOTE: Page numbers for previous revisions may differ from page numbers in the current version.

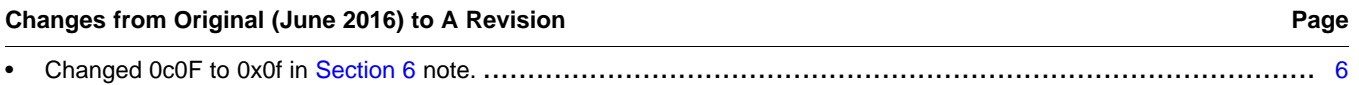

### **Changes from A Revision (September 2016) to B Revision** .......................................................................................... **Page**

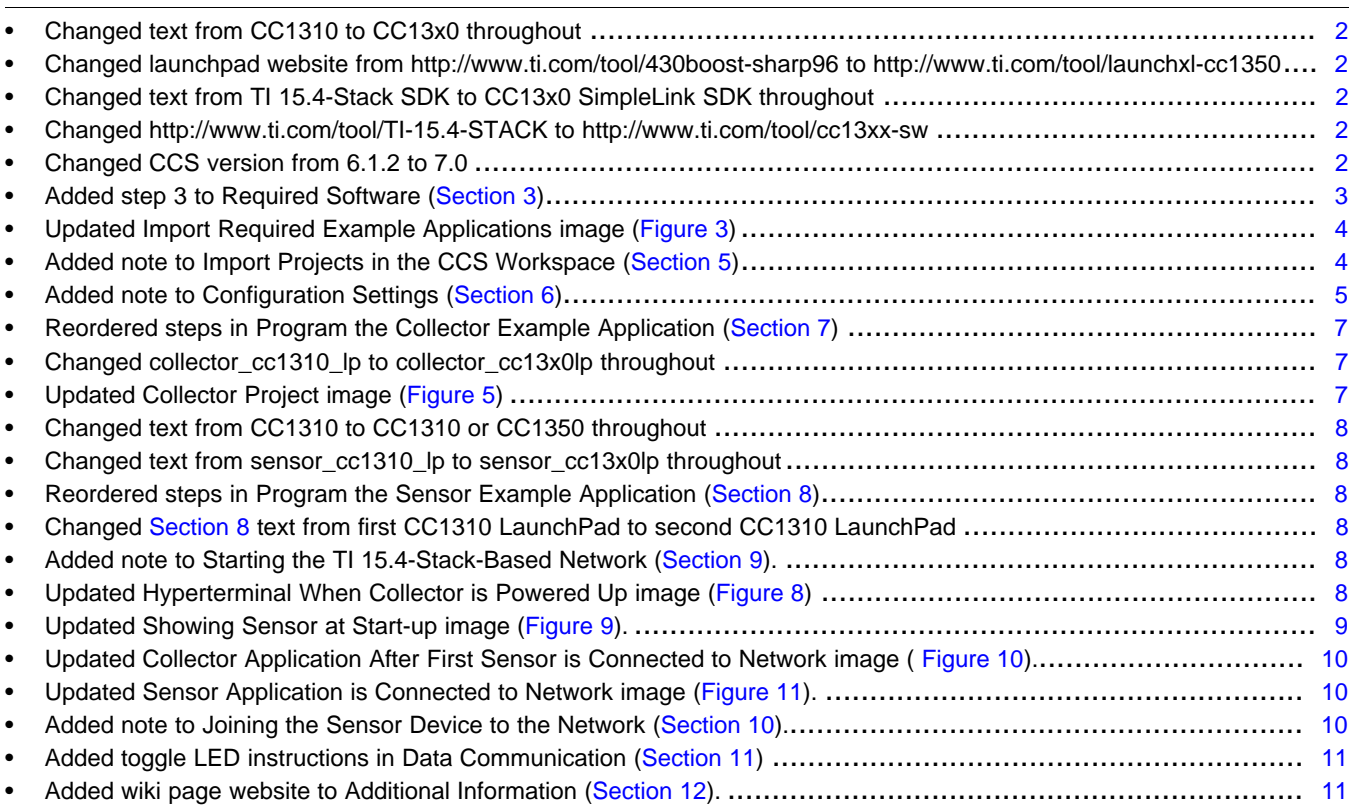

### **IMPORTANT NOTICE FOR TI DESIGN INFORMATION AND RESOURCES**

Texas Instruments Incorporated ('TI") technical, application or other design advice, services or information, including, but not limited to, reference designs and materials relating to evaluation modules, (collectively, "TI Resources") are intended to assist designers who are developing applications that incorporate TI products; by downloading, accessing or using any particular TI Resource in any way, you (individually or, if you are acting on behalf of a company, your company) agree to use it solely for this purpose and subject to the terms of this Notice.

TI's provision of TI Resources does not expand or otherwise alter TI's applicable published warranties or warranty disclaimers for TI products, and no additional obligations or liabilities arise from TI providing such TI Resources. TI reserves the right to make corrections, enhancements, improvements and other changes to its TI Resources.

You understand and agree that you remain responsible for using your independent analysis, evaluation and judgment in designing your applications and that you have full and exclusive responsibility to assure the safety of your applications and compliance of your applications (and of all TI products used in or for your applications) with all applicable regulations, laws and other applicable requirements. You represent that, with respect to your applications, you have all the necessary expertise to create and implement safeguards that (1) anticipate dangerous consequences of failures, (2) monitor failures and their consequences, and (3) lessen the likelihood of failures that might cause harm and take appropriate actions. You agree that prior to using or distributing any applications that include TI products, you will thoroughly test such applications and the functionality of such TI products as used in such applications. TI has not conducted any testing other than that specifically described in the published documentation for a particular TI Resource.

You are authorized to use, copy and modify any individual TI Resource only in connection with the development of applications that include the TI product(s) identified in such TI Resource. NO OTHER LICENSE, EXPRESS OR IMPLIED, BY ESTOPPEL OR OTHERWISE TO ANY OTHER TI INTELLECTUAL PROPERTY RIGHT, AND NO LICENSE TO ANY TECHNOLOGY OR INTELLECTUAL PROPERTY RIGHT OF TI OR ANY THIRD PARTY IS GRANTED HEREIN, including but not limited to any patent right, copyright, mask work right, or other intellectual property right relating to any combination, machine, or process in which TI products or services are used. Information regarding or referencing third-party products or services does not constitute a license to use such products or services, or a warranty or endorsement thereof. Use of TI Resources may require a license from a third party under the patents or other intellectual property of the third party, or a license from TI under the patents or other intellectual property of TI.

TI RESOURCES ARE PROVIDED "AS IS" AND WITH ALL FAULTS. TI DISCLAIMS ALL OTHER WARRANTIES OR REPRESENTATIONS, EXPRESS OR IMPLIED, REGARDING TI RESOURCES OR USE THEREOF, INCLUDING BUT NOT LIMITED TO ACCURACY OR COMPLETENESS, TITLE, ANY EPIDEMIC FAILURE WARRANTY AND ANY IMPLIED WARRANTIES OF MERCHANTABILITY, FITNESS FOR A PARTICULAR PURPOSE, AND NON-INFRINGEMENT OF ANY THIRD PARTY INTELLECTUAL PROPERTY RIGHTS.

TI SHALL NOT BE LIABLE FOR AND SHALL NOT DEFEND OR INDEMNIFY YOU AGAINST ANY CLAIM, INCLUDING BUT NOT LIMITED TO ANY INFRINGEMENT CLAIM THAT RELATES TO OR IS BASED ON ANY COMBINATION OF PRODUCTS EVEN IF DESCRIBED IN TI RESOURCES OR OTHERWISE. IN NO EVENT SHALL TI BE LIABLE FOR ANY ACTUAL, DIRECT, SPECIAL, COLLATERAL, INDIRECT, PUNITIVE, INCIDENTAL, CONSEQUENTIAL OR EXEMPLARY DAMAGES IN CONNECTION WITH OR ARISING OUT OF TI RESOURCES OR USE THEREOF, AND REGARDLESS OF WHETHER TI HAS BEEN ADVISED OF THE POSSIBILITY OF SUCH DAMAGES.

You agree to fully indemnify TI and its representatives against any damages, costs, losses, and/or liabilities arising out of your noncompliance with the terms and provisions of this Notice.

This Notice applies to TI Resources. Additional terms apply to the use and purchase of certain types of materials, TI products and services. These include; without limitation, TI's standard terms for semiconductor products <http://www.ti.com/sc/docs/stdterms.htm>), [evaluation](http://www.ti.com/lit/pdf/SSZZ027) [modules](http://www.ti.com/lit/pdf/SSZZ027), and samples [\(http://www.ti.com/sc/docs/sampterms.htm\)](http://www.ti.com/sc/docs/sampterms.htm).

> Mailing Address: Texas Instruments, Post Office Box 655303, Dallas, Texas 75265 Copyright © 2017, Texas Instruments Incorporated